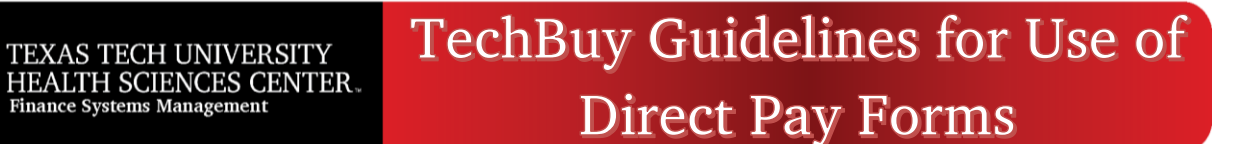

- Access the TTUHSC Direct Pay Forms from the TechBuy homepage at:
	- o [TechBuy](http://techbuy.ttu.edu/)

Finance Systems Management

- o [WebRaider Portal](https://portal.texastech.edu/web/hsc/business-affairs) > Business Affairs Tab > Links to Financial Systems portlet > System links > TechBuy.
- Scroll to the bottom of the TechBuy homepage and find **TTUHSC Direct Pay Forms – Group of Forms.**
- Select the **Form** for the Direct Pay Expenditure. Hover over the lower part of the box and click the "**i**" for additional information, i.e., employee reimbursement allowed or not.

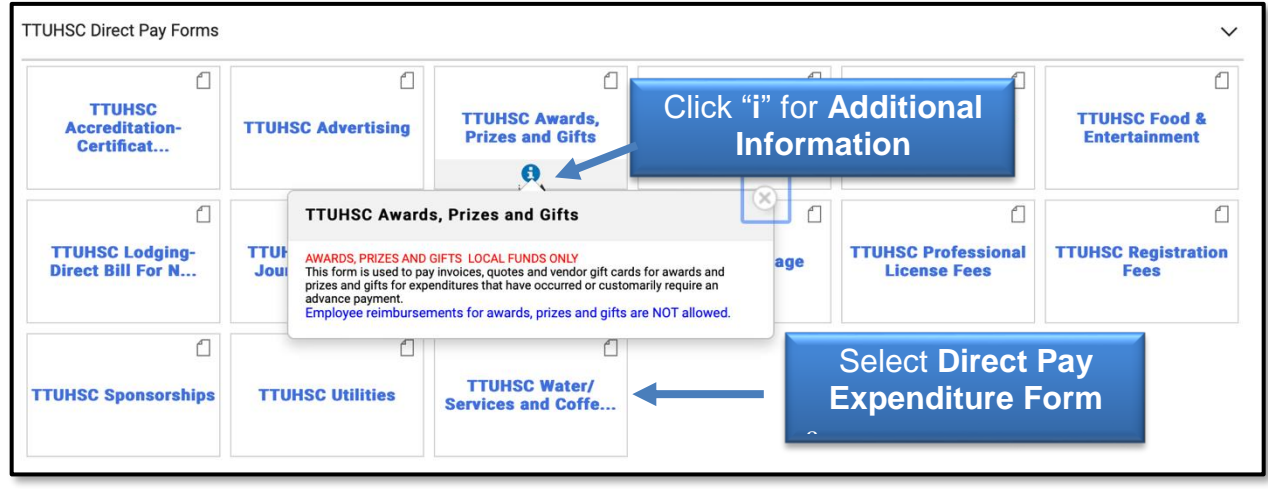

- Information available on the left side of the form.
	- $\sqrt{ }$  Account code identified must be used.
	- $\sqrt{ }$  Link to TTUHSC OP 72.03 Direct Pay Expenditures.
	- $\sqrt{\phantom{a}}$  Links to additional forms if required for this expenditure.
- Enter the required items on the form or attach documents to the form:
	- $\sqrt{V}$ endor
	- $\sqrt{ }$  If invoice gives a "Remit-To Address" and it is different than the address of the vendor just entered, proceed to column on the right side of the form "Remit-To Address" and complete.
	- $\sqrt{ }$  Business Purpose
	- $\sqrt{ }$  Product Description should be relevant and precise.
	- $\sqrt{\phantom{a}}$  Attach invoice.
	- $\sqrt{\phantom{a}}$  Attach supporting documentation.
	- $\sqrt{\frac{ENTER}{HNOICE~AMOUNT~ONLY}}$  Do not enter invoice #, due date or invoice date.
	- $\sqrt{\phantom{a}}$  Check Disbursement Instructions should be used only if the check needs to be sent to the attention of a specific person.

## **TechBuy Guidelines for Use of Direct Pay Forms**

- After all information is entered, go to the top of page.
	- Select **Add and Go To Cart**. Review shopping cart and correct any errors.

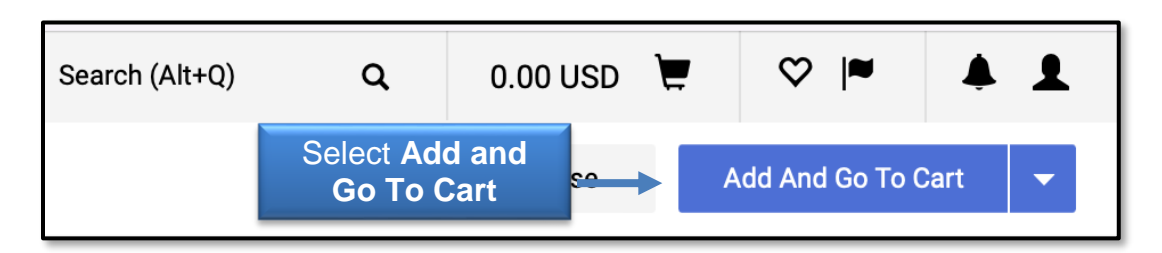

 $\sqrt{ }$  Select Proceed To Checkout.

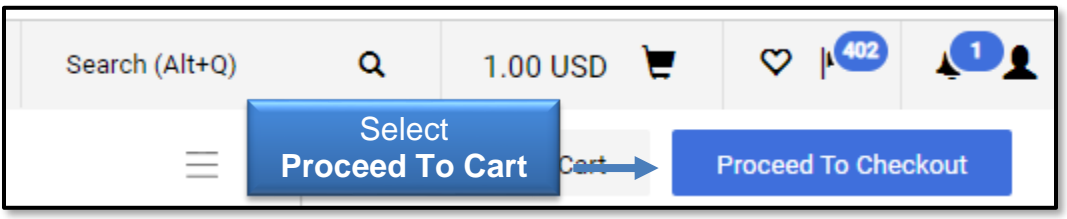

- Creating lines for one invoice and using multiple FOAPs:
	- Click the **View** icon and select **View Line and Header FOAP Summary Only**.

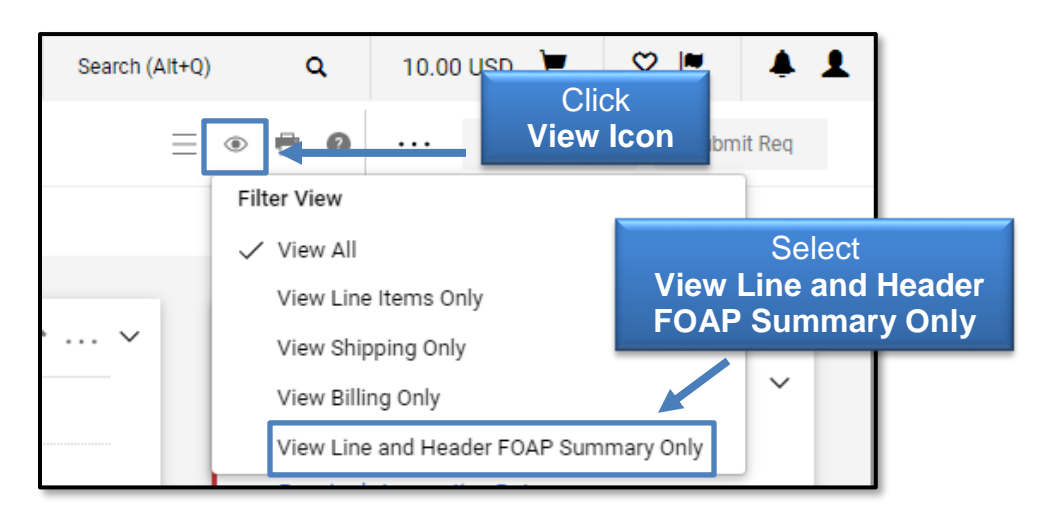

- Go to line item and click **…** (dots) to open the Line Items Actions menu.
- Click **Funding Information**, and enter your **lines**.

## **TechBuy Guidelines for Use of Direct Pay Forms**

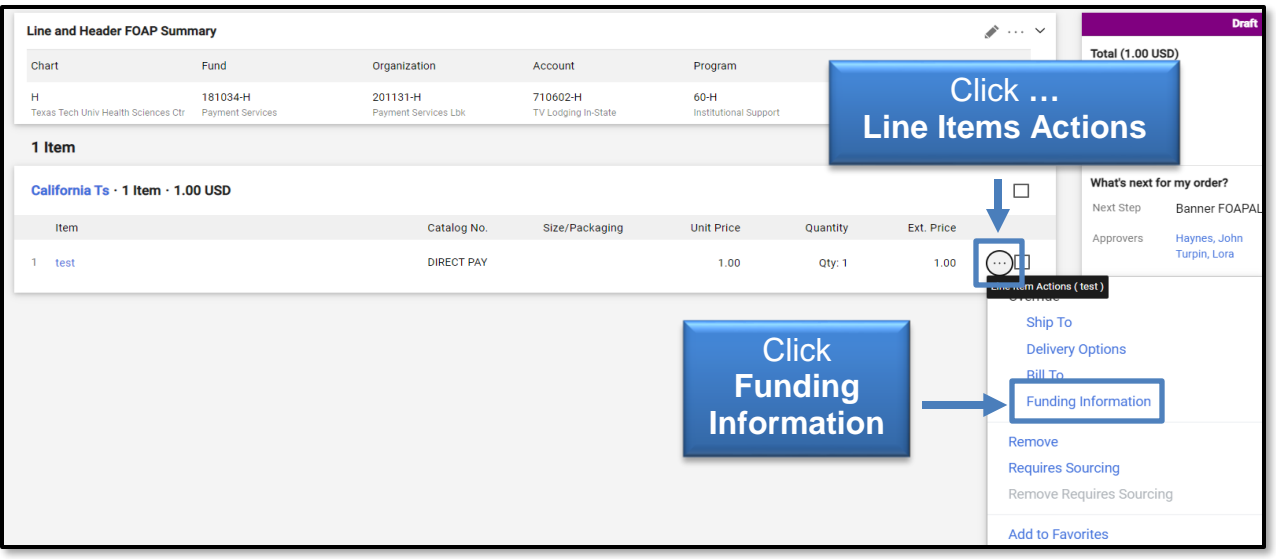

- Hover over funding information and Click **+** (plus sign).
- Add **FOAPAL information** and click **Save**.

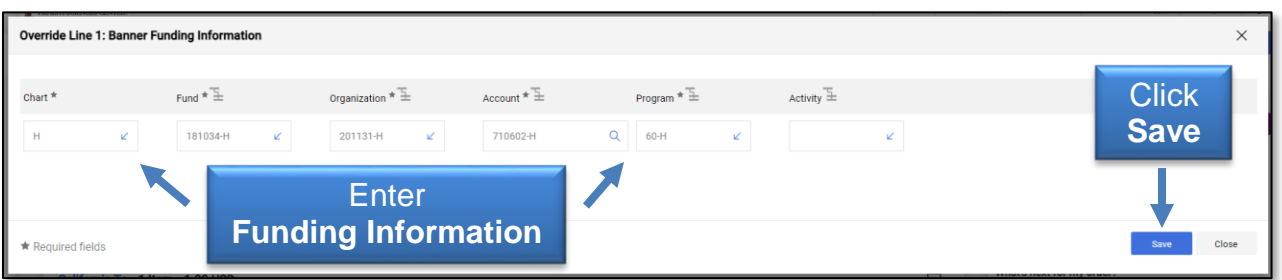

 $\sqrt{ }$  Review FOAPAL split at the line to verify correct information was entered.

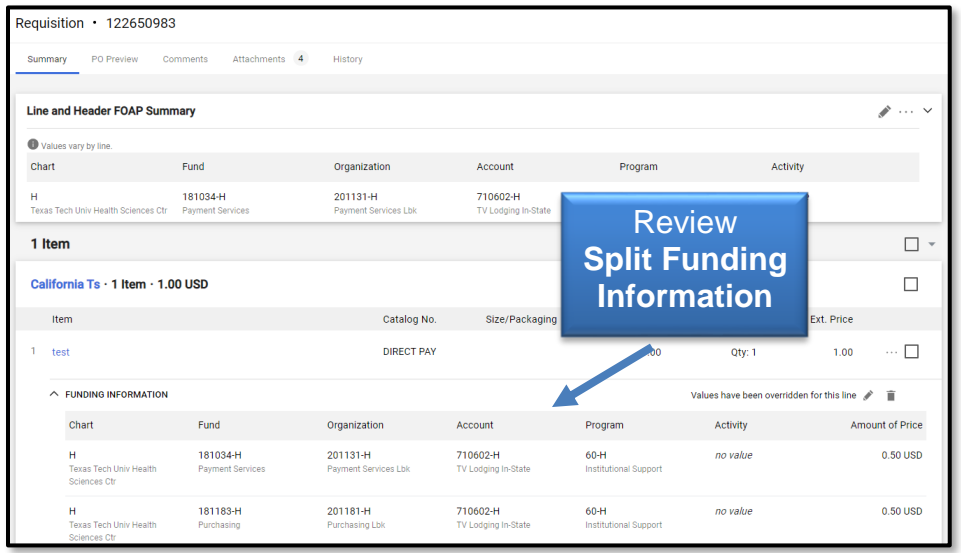

## **TechBuy Guidelines for Use of Direct Pay Forms**

Click the **Submit Requisition** button.

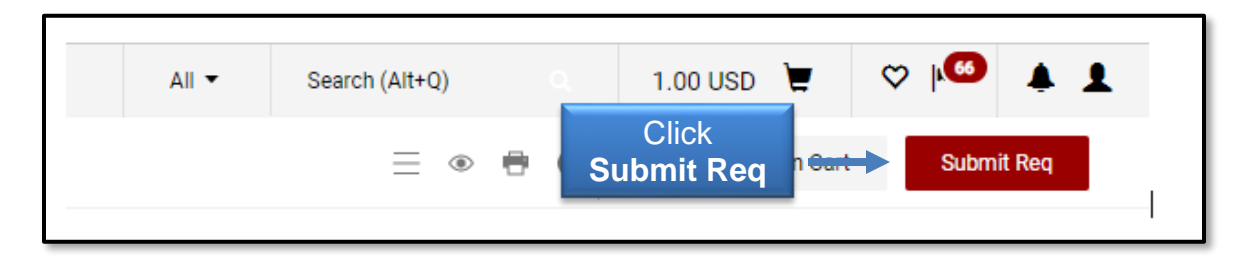

A Fund Manager will receive an email to approve the invoice. A Requisition will be created with an identifying #. The requisition will route to Accounts Payable. When AP approves the requisition, simultaneously a PO and an e-Invoice is created and the payment processes as a "V8xxxxxx".

- **DO NOT MAIL the invoice and supporting documents to Accounts Payable.** All payment information and history is in TechBuy.
- All questions or assistance should be directed to Accounts Payable and not the Purchasing Department.

Contact information is as follows: [Accounts.Payable@ttuhsc.edu](mailto:Accounts.Payable@ttuhsc.edu) Payment Services: 806-743-7826